## <span id="page-0-0"></span>**SafeCom Printer setup for MacOS Sonoma**

Setting up your printer MacBook Sonoma and above, WiFi printing.

## Step-by-step guide

1. Select **Apple Icon** to the top left and select **System Settings.**

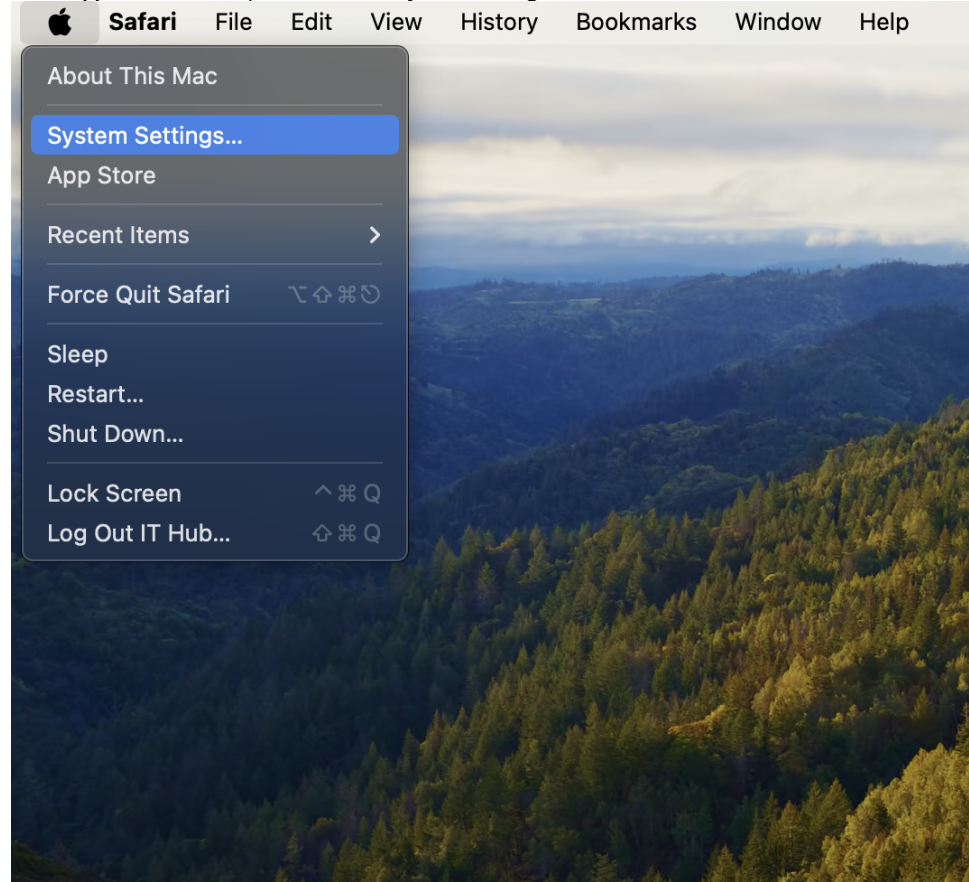

2. Scroll down on the left side to **Printers & Scanners** and select it. Then select **Add Printer, Scanner or Fax Tab**.

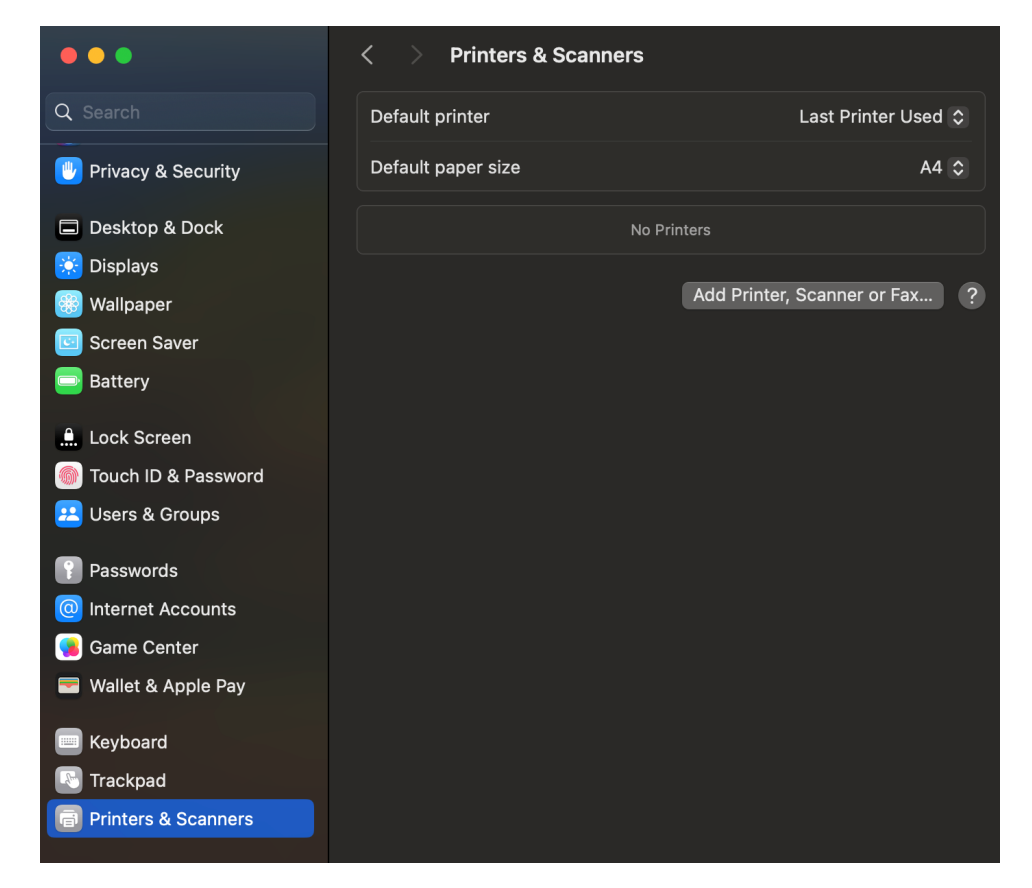

3. If there is no advanced icon available, do the following: On your keyboard hold **command + right-click** to get toolbar option. Navigate to **Customize Toolbar...**

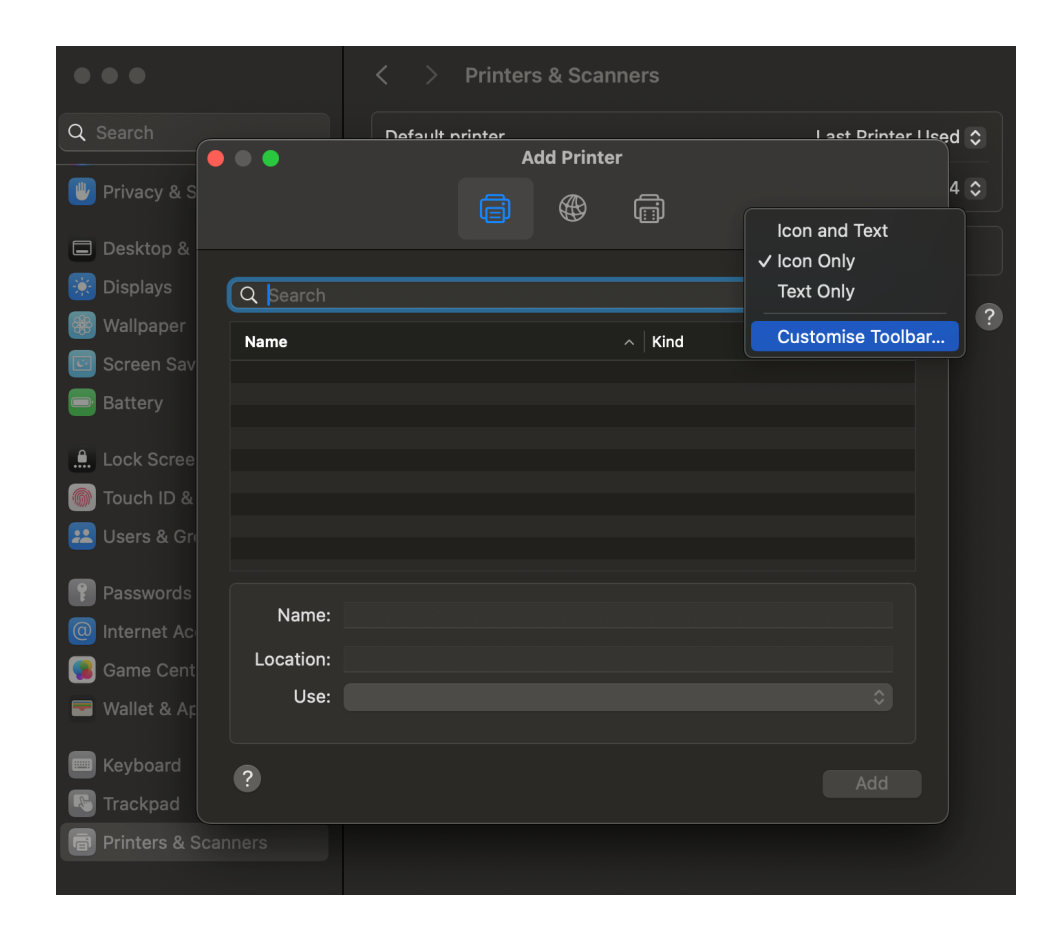

4. Click and drag the advanced icon from the list given to the menu and select **Done.**

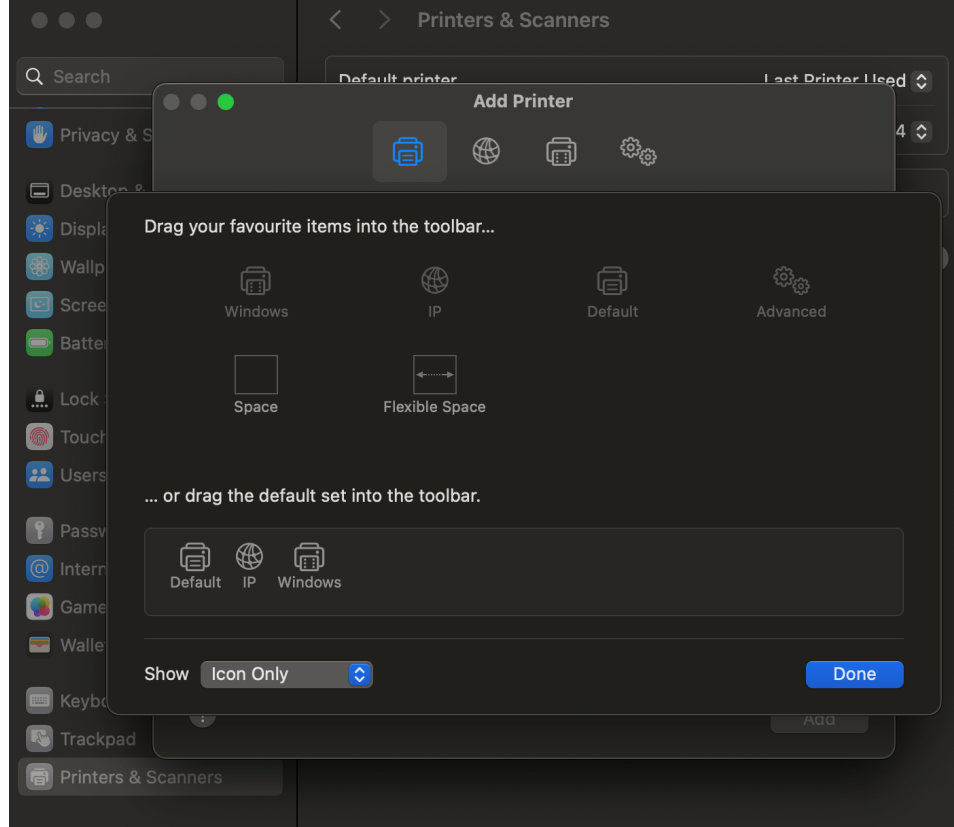

5. In the **Type** section, choose **Windows printer via spools.** In the **URL** section, enter one of the following (see list):

**Staff** /[/stbsc01.stb.sun.ac.za/STB\\_PRINT\\_Q01](http://stbsc01.stb.sun.ac.za/STB_PRINT_Q01) **FHARGA** /[/stbsc02.stb.sun.ac.za/STB\\_PRINT\\_Q01](http://stbsc02.stb.sun.ac.za/STB_PRINT_Q01) **NARGA** //[stbsc03.stb.sun.ac.za/STB\\_PRINT\\_Q01](http://stbsc03.stb.sun.ac.za/STB_PRINT_Q01) **HUMARGA** //[stbsc04.stb.sun.ac.za/STB\\_PRINT\\_Q01](http://stbsc04.stb.sun.ac.za/STB_PRINT_Q01)

**FIRGA, Library** /[/stbsc05.stb.sun.ac.za/STB\\_PRINT\\_Q01](http://stbsc05.stb.sun.ac.za/STB_PRINT_Q01)

Ensure that the printer **Name** is set to **STB SecurePrint. In the Use section, choose Generic PCL Printer.**

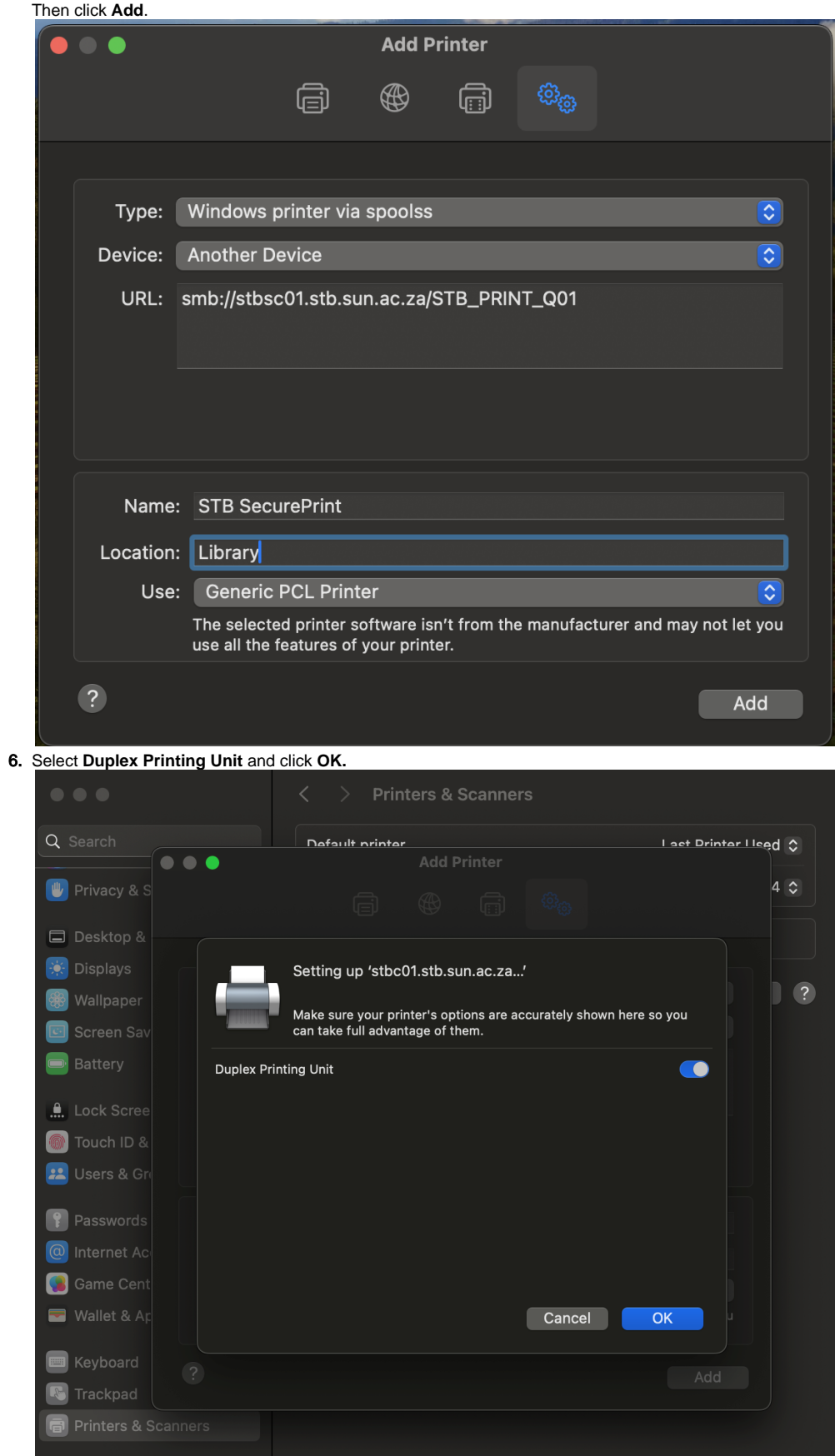

7. The printer should be in your printer list:

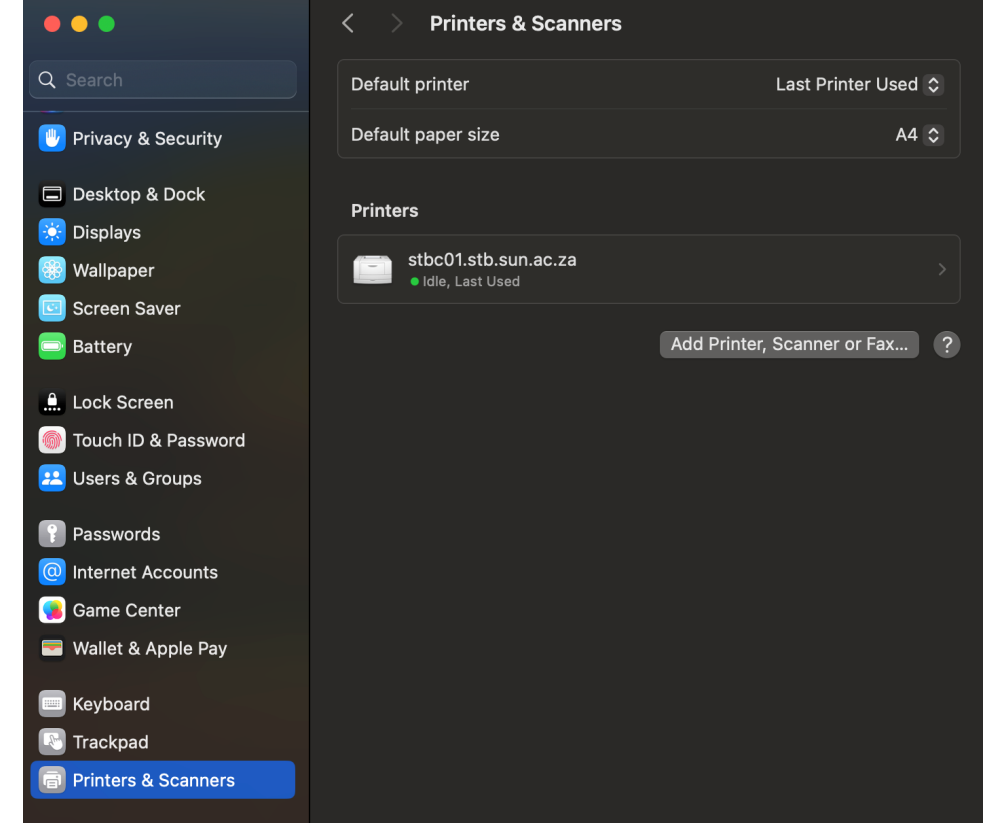

8. Open any document and select the **Print Icon** and click.

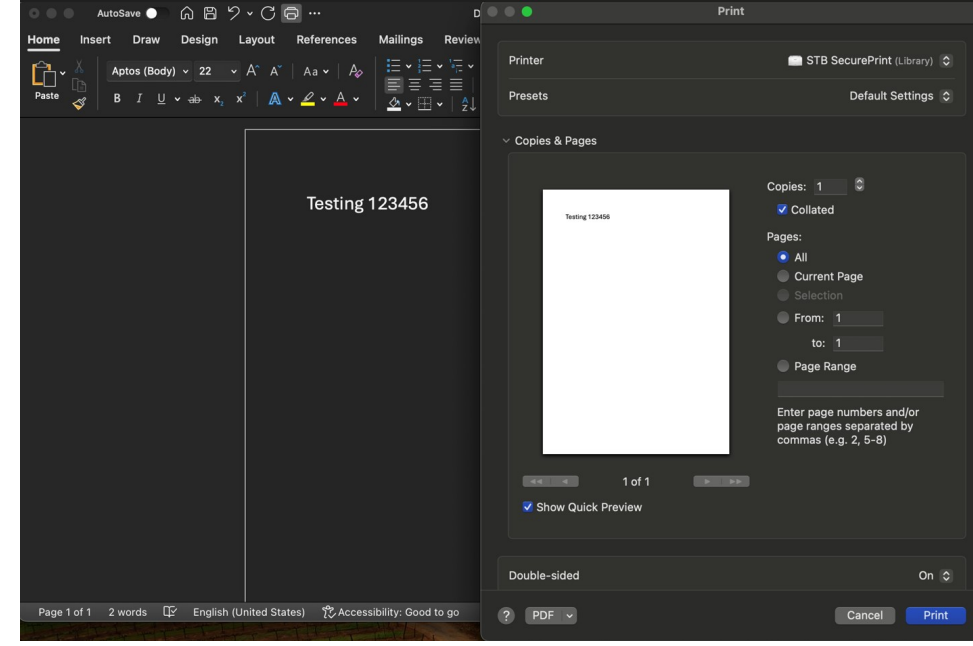

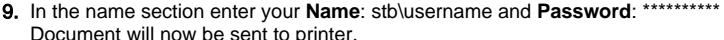

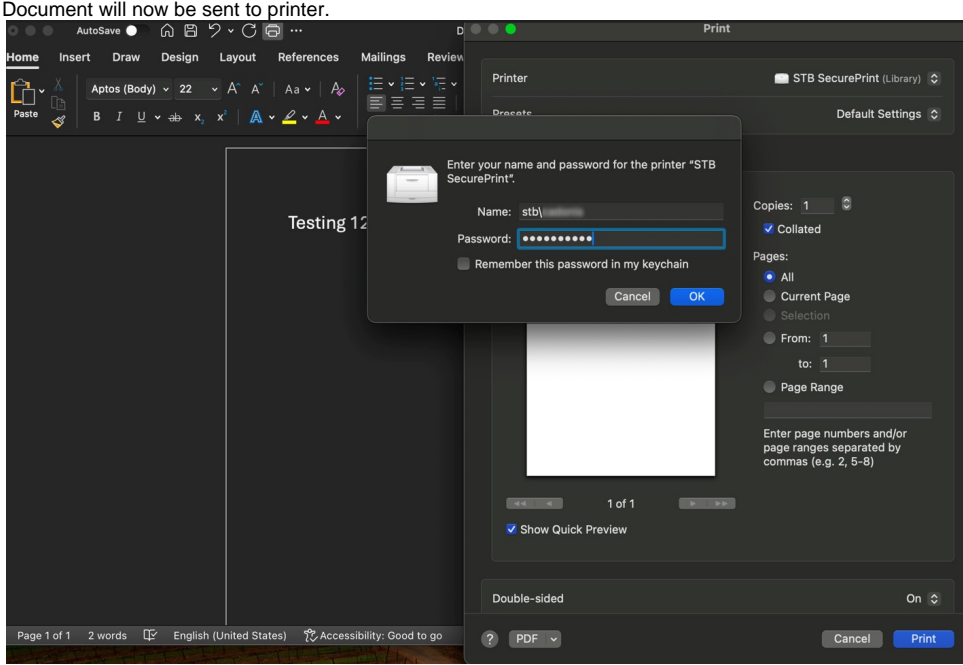

 $\odot$ 

## Related articles

- [SafeCom Printer setup for MacOS Sonoma](#page-0-0)
- [How to reset your password](https://servicedesk.sun.ac.za/kb/display/ITHUB/How+to+reset+your+password)
- [ICT Charges \(ICT Student services\)](https://servicedesk.sun.ac.za/kb/pages/viewpage.action?pageId=20119954)
- [Graduation Checklist](https://servicedesk.sun.ac.za/kb/display/ITHUB/Graduation+Checklist)
- [FAQs Register & Connecting to Eduroam](https://servicedesk.sun.ac.za/kb/pages/viewpage.action?pageId=30179924)